# **How to Log in to a Chromebook at Home**

### **Open the lid on the Chromebook to power it on. If it doesn't come on, plug in the power cord.**

**Do this first!** (you should only have to do this part one time)

Before you can log in to the Chromebook, you have to connect to your home WiFi network.

1. If you see this box when you power up the Chromebook, just click on your home network and sign in with the password.

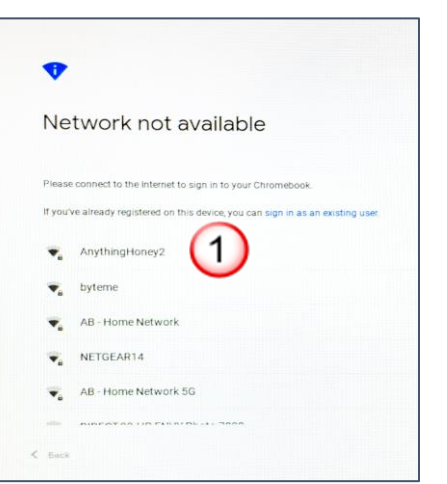

- 2. If you don't see the white box, click on the time in the bottom right corner of the Chromebook screen.
- 3. Now, click on the WiFi icon, where it says *Not connected*.
- 4. Find your home network name in the list and click on it.
- 5. Finish logging in with your home network password.

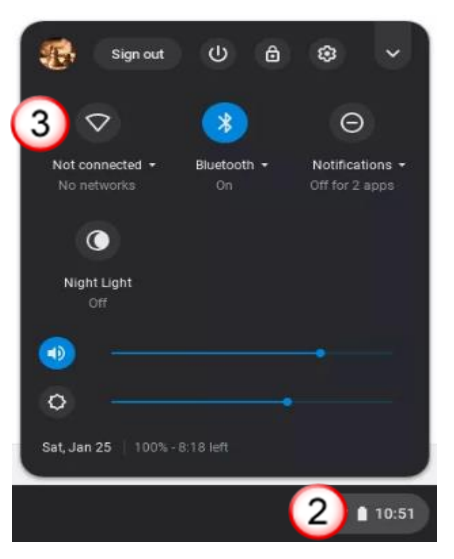

**Now, Log In** (you will have to do this every time) (directions for figuring out your email and password are on the next page)

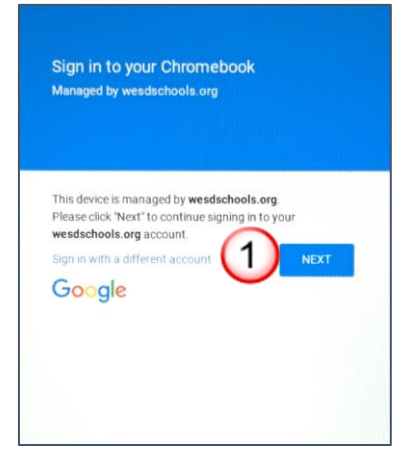

1. Click on **NEXT** 2. Enter your email address and click on

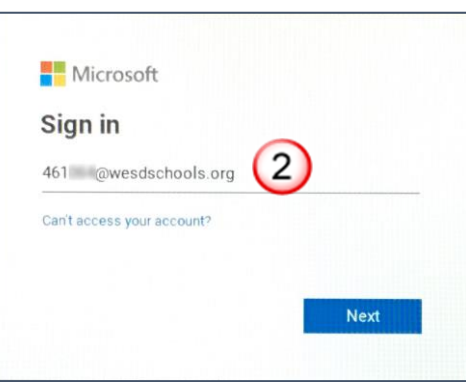

3. Enter your password and click on **Sign in** 4. Click on **Yes**

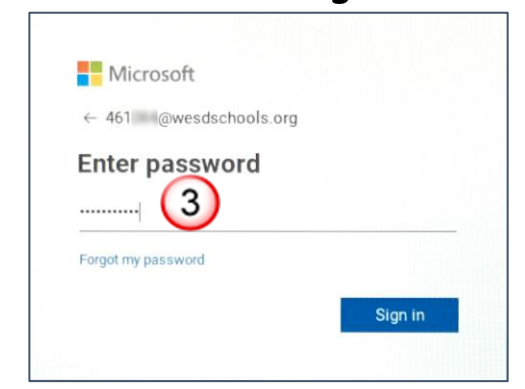

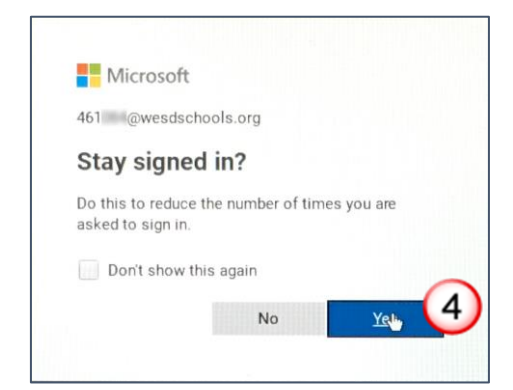

# **How your Email Address and Password Work**

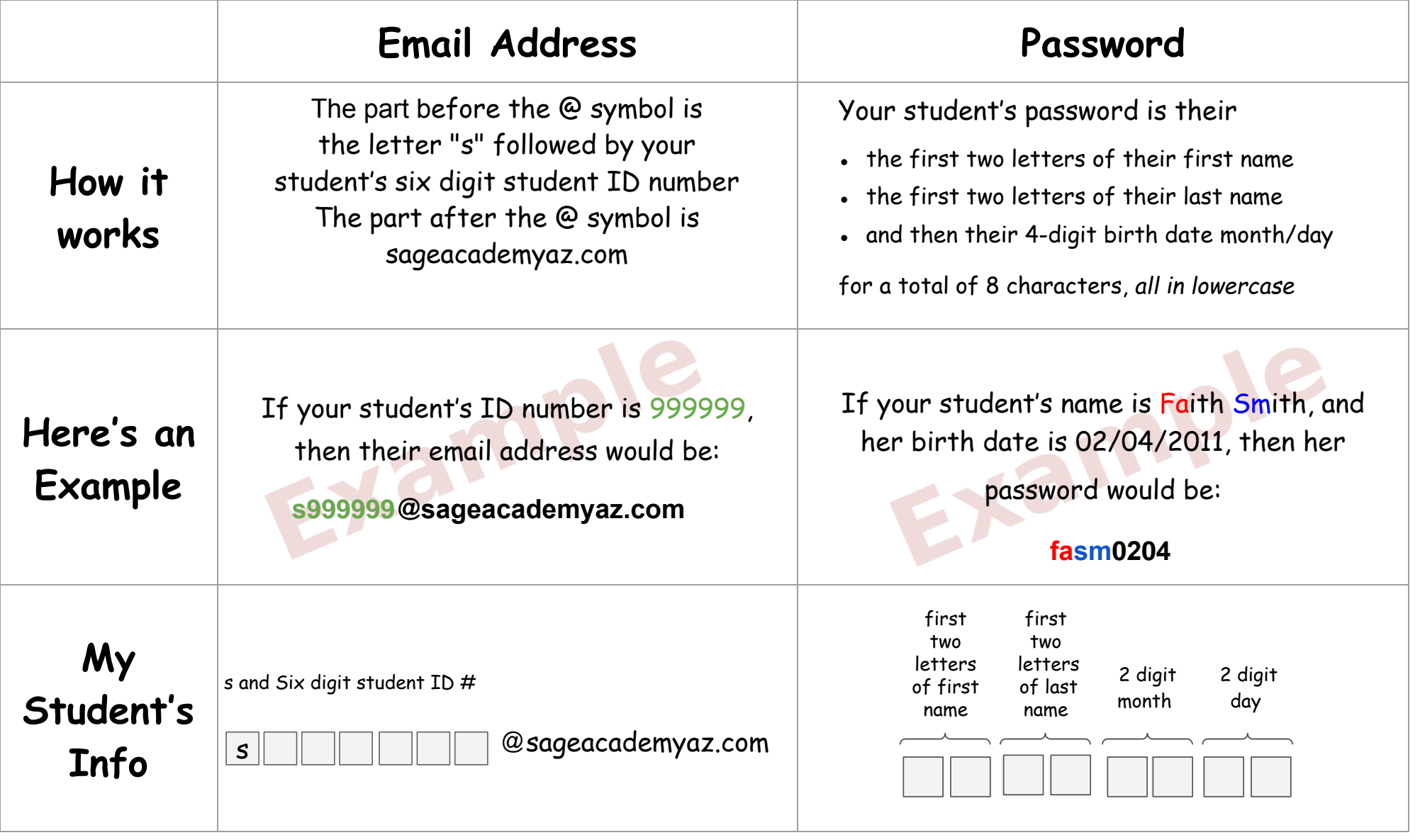

For assistance with your Chromebook or technology support, please contact your child's teacher or school (602) 485-3402